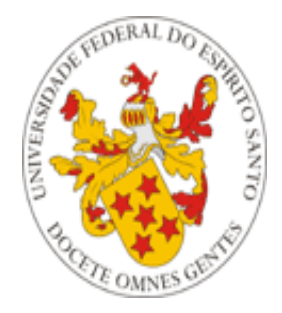

## Universidade Federal do Espírito Santo

# **Manual de Acesso ao Portal do Aluno**

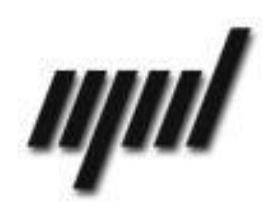

**Núcleo de Processamento de Dados Setembro/2011**

## *Apresentação*

O presente tutorial visa explicar como funciona o acesso ao portal do aluno, disponível no endereço<http://portais2.ufes.br:8080/PortaldoAlunoUfes/>

## *Informações Gerais*

O Portal do Aluno pode ser acessado pelos **alunos e ex-alunos** de cursos de graduação da Universidade Federal do Espírito Santo, mediante inserção de identificação e senha, conforme **[Figura 1](#page-1-0)** abaixo:

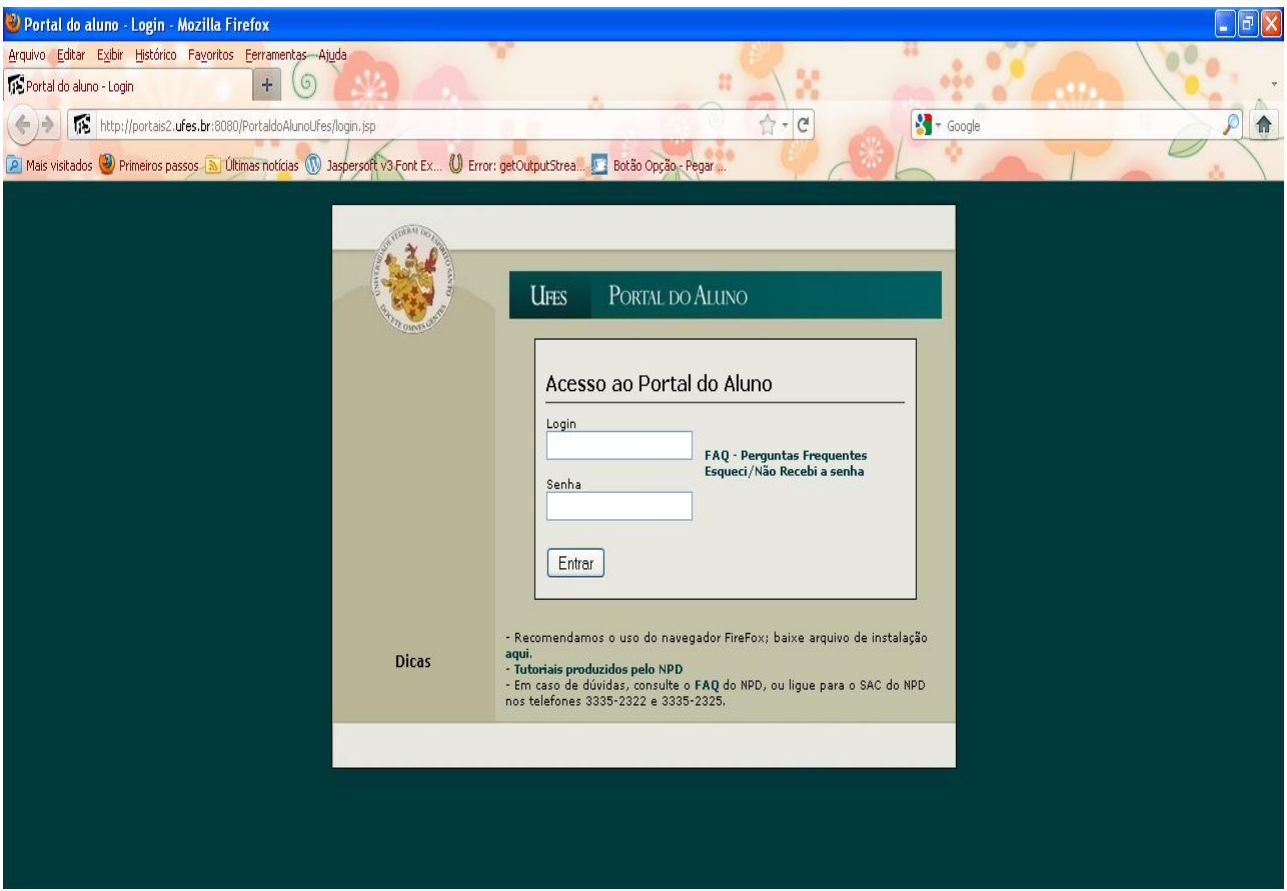

<span id="page-1-0"></span>**Figura 1 – Acesso ao Portal do Aluno**

#### **OBS:**

**1**– **Ex-alunos não terão acesso a todas as funcionalidades do portal** (por exemplo, Matrícula e Oferta não estarão disponíveis).

**2** – Os alunos que ingressaram mais de uma vez na universidade poderão escolher a matrícula que desejam visualizar ao entrar no portal (**[Figura 2](#page-2-0)**):

#### Caro(a) Aluno(a), Favor escolher uma das matrículas:

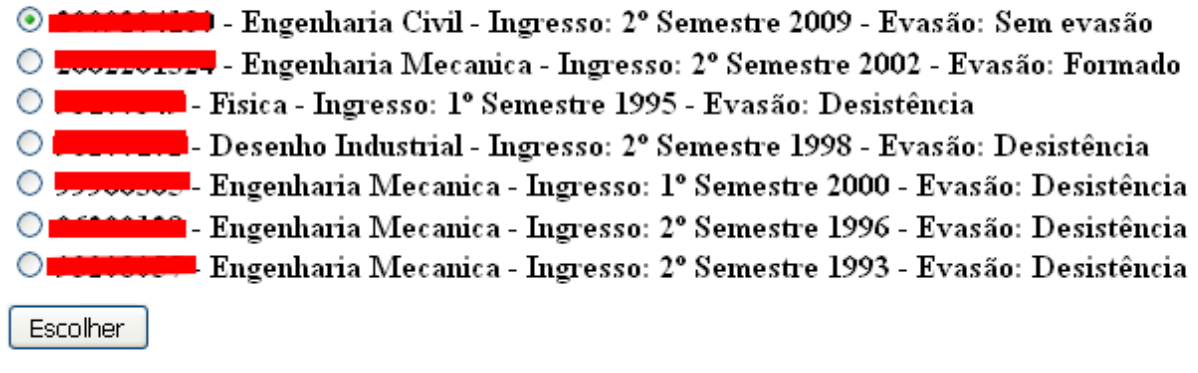

<span id="page-2-0"></span>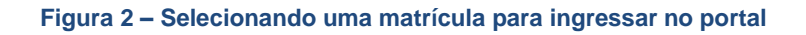

Assim como podem também alternar entre as matrículas, depois de terem ingressado no portal usando uma delas ( **[Figura](#page-2-1)** 3):

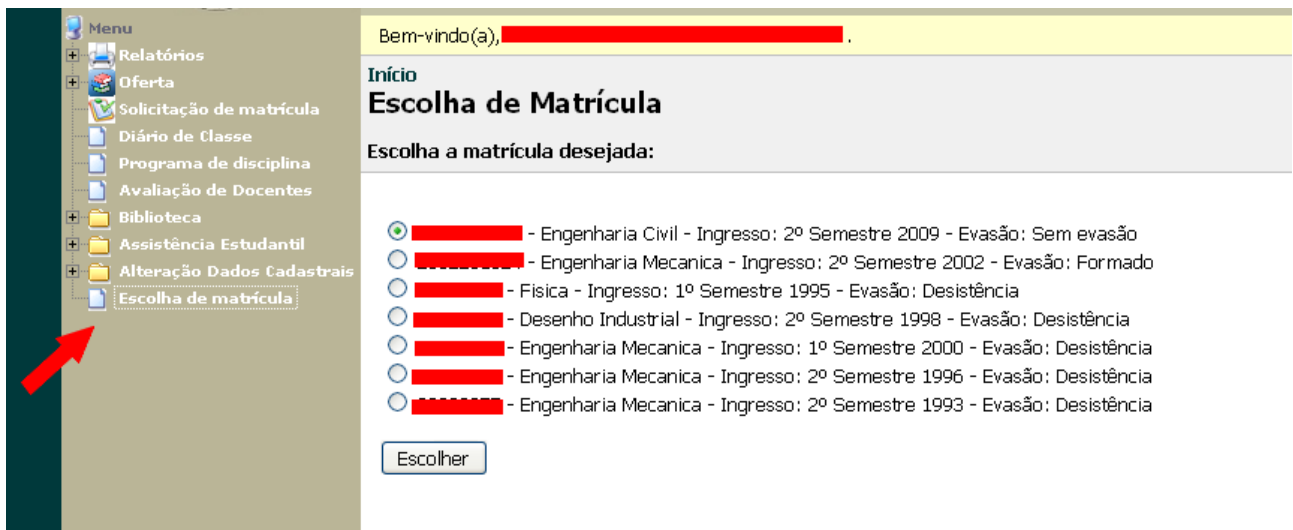

<span id="page-2-1"></span>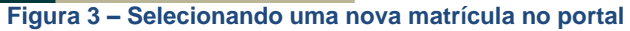

## *Obtenção da Senha*

Os alunos que ingressam na universidade recebem da Prograd, por meio de seus colegiados, correspondência informando sua identificação (matrícula) e senha.

A senha enviada poderá ser alterada no próprio portal do aluno, através do submenu "Alterar sua senha", conforme (**[Figura 4](#page-3-0)**):

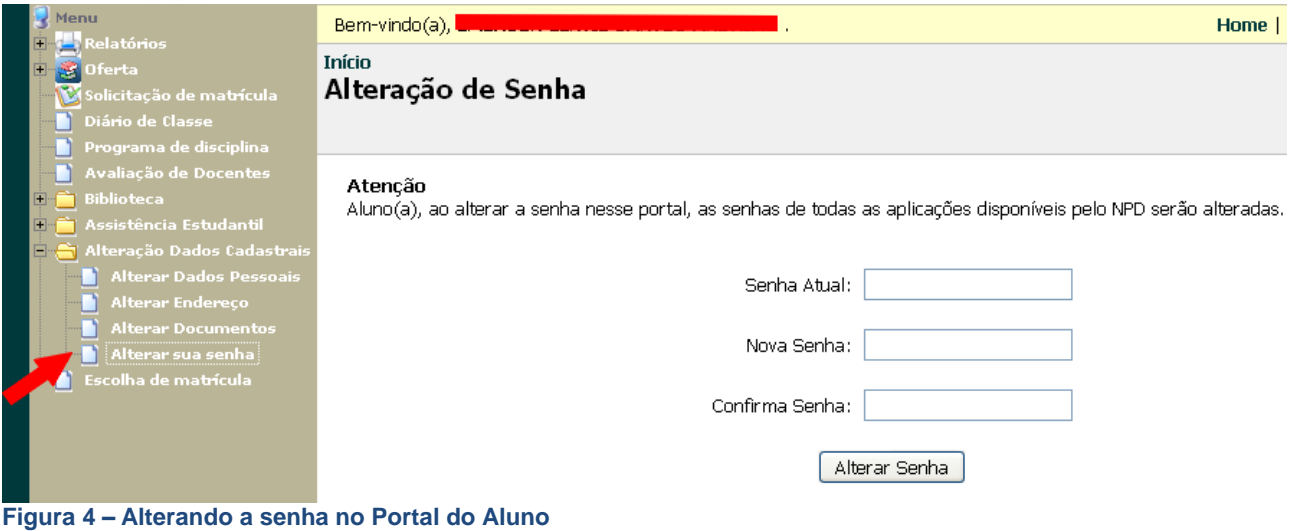

<span id="page-3-0"></span>Após receber a senha, em caso de perda da mesma, o aluno poderá gerar nova senha via portal. Para isso, deve acessar essa funcionalidade na página de acesso inicial. O mesmo procedimento pode ser adotado para os alunos que não retiraram as senhas em seu colegiado. O acesso a essa funcionalidade está indicado na **[Figura 5](#page-3-1):**

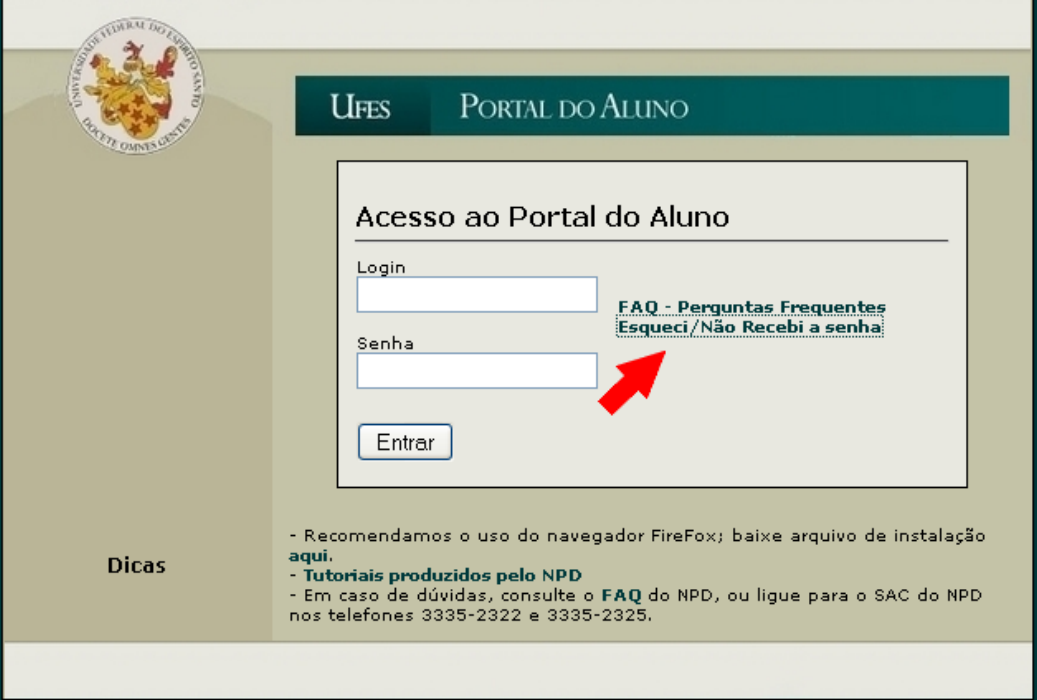

<span id="page-3-1"></span>**Figura 5 – Gerando senha no Portal do Aluno**

Acessando a funcionalidade anteriormente indicada, o aluno deverá inserir seu CPF para que receber nova senha via essa email, conforme **[Figura 6](#page-4-0)**. Para isso, é preciso que o aluno tenha email cadastrado no sistema. Caso não tenha, será preciso se dirigir a um dos guichês da Prograd para fazer esse cadastro.

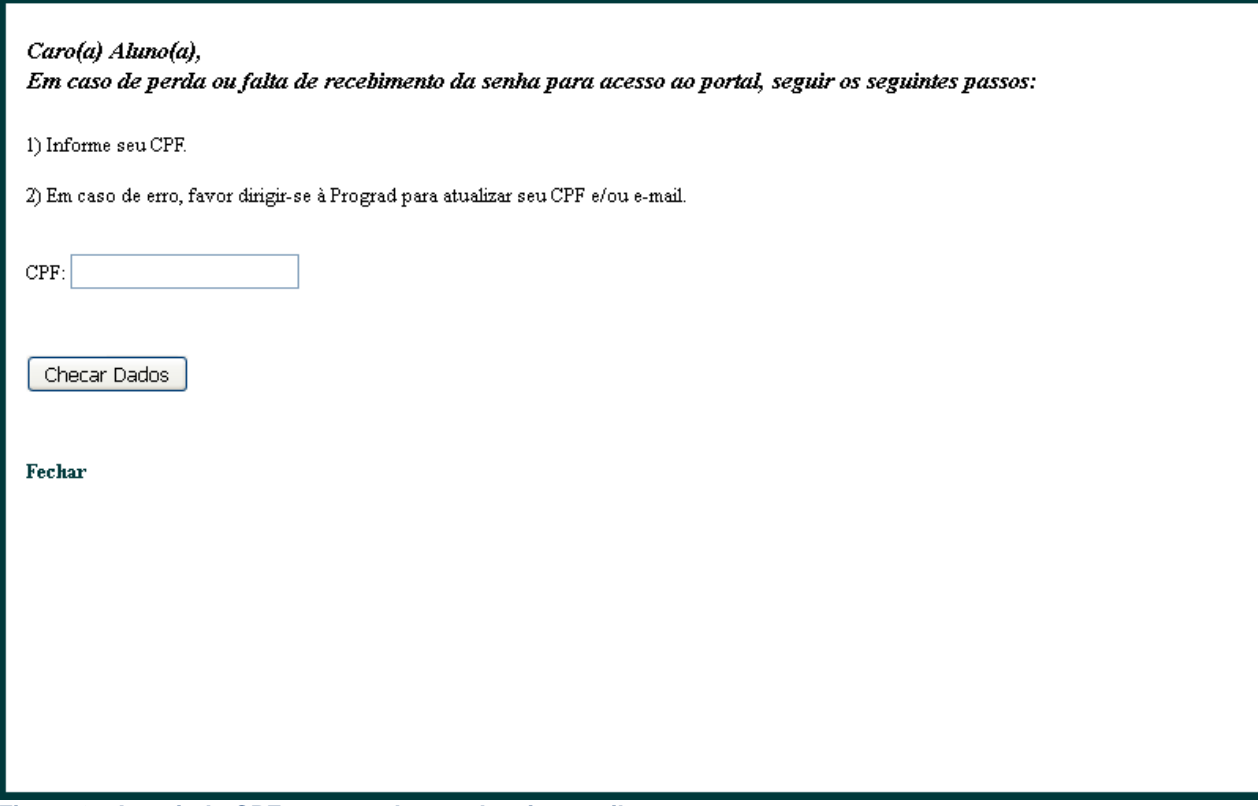

<span id="page-4-0"></span>**Figura 6 – Inserindo CPF para receber senha via e-mail**

### *Dicas:*

Lembre-se que as mensagens enviadas pelo portal são automáticas; caso sejam respondidas, o [NPD](http://www.npd.ufes.br/glossary/term/12) poderá não recebê-las. Assim, em caso de dúvida, ligar para o SAC do NPD (3335-2325) ou ir diretamente para a Prograd.

Lembre-se também de verificar sua caixa de spam; muitos serviços de e-mail encaminham mensagens automáticas para essa caixa. Atenção usuários do UOL: o serviço de email desse provedor não aceita mensagens automáticas; nesse caso, sugerimos usar conta de email de outro servidor no cadastro do portal do aluno.